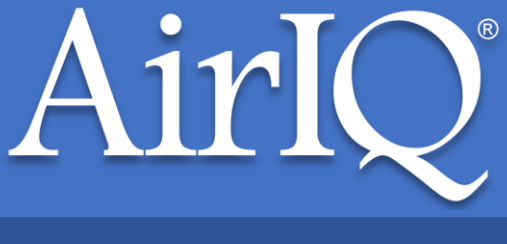

# IQ-CAM User Guide

This guide will assist you with understanding the basic functionality and usage of the IQ-CAM.

## *Viewing live video*

To view live video, ensure the camera is powered and connected, then simply search for your asset on AirIQ Fleet and select the camera ( $\blacksquare$ ) icon in the "Actions" column.

**Note:** If you do not see the camera icon in the "Actions" column, drag the edge of the "Actions" column to expand it, which should then reveal the camera icon.

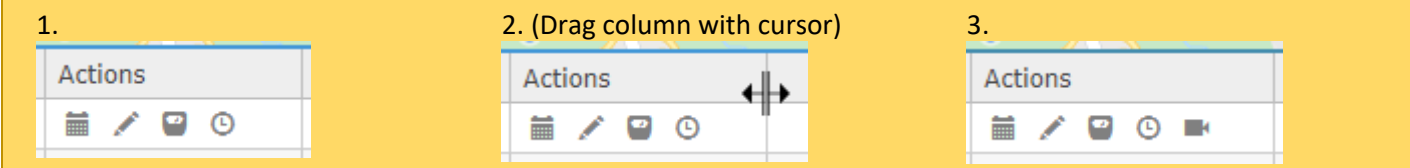

## *Viewing historic video*

To view historic video/recordings, simply select your camera asset and perform a history query. You'll notice a new film icon appear under the "Actions" column.

Depending on the status of the camera, some of these videos may be unavailable – there are two types of historic video: **uploaded** historic video (dark grey film icon  $\Box$ ), and **local** historic video (light grey film icon  $\Box$ ).

### **Uploaded historic video**

Uploaded historic video is reserved for events that are not typical tracking events. These events are usually caused by the driver, so they are **uploaded** to the cloud, so they **can be viewed on AirIQ Fleet at all times.** The following events will record and upload historic video:

• **Tamper detected**

The camera may have caught the driver interfering with it

• **Driver SOS**

The driver has pressed the SOS button on the IQ-CAM

#### • **Distracted driving**

The IQ-CAM detected that the driver's eyes were not looking at the road. **Note:** This can be incorrectly triggered if the driver is wearing sunglasses. There will be updates to the IQ-CAM to aid this in the future.

• **Vibration detected**

The camera detected an excessive/strong vibration or movement, causing it to lose calibration

- Harsh braking
- Rapid acceleration
- Sharp turns

### **Local historic video**

Local historic video is reserved for generic tracking events, as seen on other device types. These events are stored on the camera itself (hence the name 'local' historic video), so to view them on AirIQ Fleet, the camera must be powered and connected, as AirIQ Fleet needs to directly communicate with the camera to retrieve video from it. The following events will record local historic video:

- **Arrive**
- **Leave**
- **Tracking**
- Power Up
- Power Down

## *Camera calibration*

Upon installation of the IQ-CAM, the camera should automatically calibrate. You can check the status of calibration by tapping on the white-car-icon screen of the camera, type password 3333 if prompted, then "Settings," then scroll down to "Calibration." You should see 'Done' below "Calibration." If not, tap "Calibration," wait for the camera to calibrate (about 1-5 seconds) until you see 'Done.'

The camera uses calibration to report events involving vibration, such as tamper detection or vibration detection, so it is vital that the camera is calibrated so it can report events accurately.

If camera calibration is not 'Done,' you may notice excessive vibration events in your camera's history.

## *Live streaming notifications*

The driver can be notified by the camera's screen when they are being viewed in real-time. By default, this option is **off.** To enable Live view notifications, simply go to Settings, and find "Notify Live Streaming," and tap to toggle on or off.

## *Accessing and removing the SD card*

In certain situations, you may need to either reinsert your SD card or remove it to view its contents on a computer using an SD card reader.

To access and remove the SD card from the IQ-CAM:

- 1. Use the included proprietary screwdriver to unscrew the card slots' side panel from the IQ-CAM. The SD card is the **black** card, located next to the SIM card (blue/white).
- 2. Simply press down on the SD card and listen for a click, and it will pop out.
- 3. To reinsert, put it back in place and press down, again listening for the click.

The SD card only fits in one position, so if you insert it in the wrong position it will not click. Ensure that you hear or feel the click when reinserting the SD card.

**Note:** We do not recommend the use of SD cards not provided by AirIQ. If a generic SD card is used in place of the existing one, you may experience performance impacts or other issues.